# Working with Data Loggers

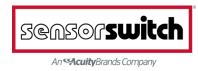

### Data Logger Loaner Program

- In order to loan loggers from Sensor Switch, please visit <u>www.sensorswitch.com/datalogger/</u> then fill out and submit the provided form.
- Depending on the demand at any given time, it may take anywhere from 1-4 weeks to receive your order (wait time increases with orders of multiple cases).
- A notification will be sent once cases are ready to be shipped. A tracking number is available upon request.

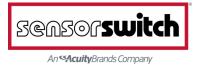

# **Opening Your Case**

- Each case contains the following:
- 45x loggers
- 1x Standard B USB cable
- 1x USB Flash Drive
- The flash drive will contain:
- Software Suite Installer
- Data Logger Monitoring Form
- Data Logger Installation Guide
- Comprehensive Software Suite Quick Start Guide

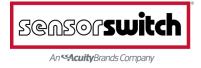

### **Installing The Software Suite**

- Ensure the computer you wish to install the software on is running Windows, version XP or higher (currently no Mac OS support) and insert the flash drive into a USB port.
- Double-click installer and let it run... this will only take a matter of seconds to complete.

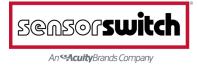

# **Registering Your Account**

- In order to utilize our software suite, you'll need a Sensor Switch Data Logger account. Click the "*Register*" button from the main Data Logger Software Suite page.
- This brings you to a website. Fill the basic form out completely. Once registered, you can log in and utilize the software suite, which will come into play after your loggers collect data.

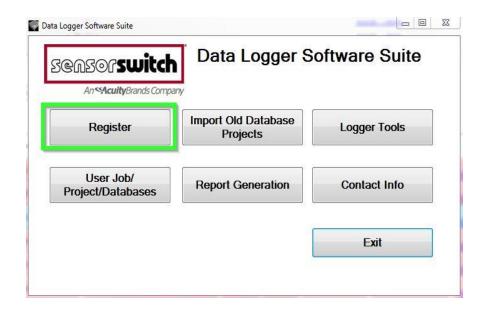

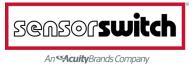

# The Data Logger Device

- Electronically calibrates to electronic and magnetic fluorescent or incandescent lights
- Records lights-on events
- Records occupancy
- Small Motion 360<sup>o</sup> lens
- Provides ~12ft radial coverage when mounted to a standard 9 ft ceiling
- 8-15ft mounting heights provide 10-20 ft of radial coverage

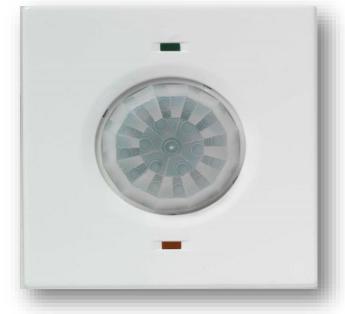

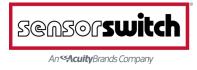

### **Data Logger Installation**

- Use a pin, or paperclip, to depress the recessed button on your logger for ~10 seconds, until the green LED flashes rapidly... this turns the logger ON.
- 2. Immediately after the LED flashes, press the same button three times in a row... this begins internal diagnostics \ calibration of the device, indicated by the alternating flashes of the orange and green LED lights. When calibrating, the Logger is "locking" on to a light source to track. This may take anywhere between 30-180 seconds.

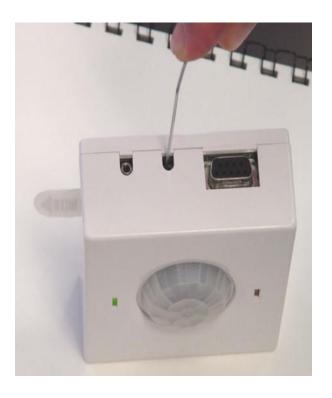

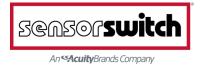

### **Data Logger Installation**

3. With your logger calibrating, peel the backing from the adhesive strip and stick the device to the ceiling in your desired location.

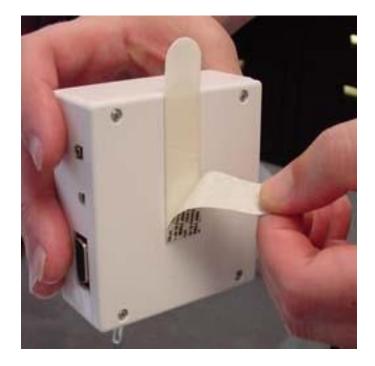

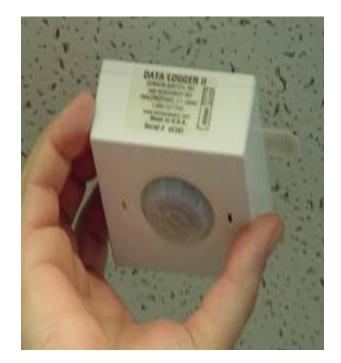

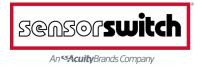

### **Data Logger Installation**

4. Be sure to write down each logger's serial number AND location on the Data Logger Monitoring Form included on your USB flash drive. This ensures you have the necessary data to compile a report when you take the loggers down.

|    | Company Name:   | gger       | Monito   |                              | ilding Type:    |     | 50                 | BUSOL <b>Switch</b><br>An <b>≪Acuity</b> Brands Company |
|----|-----------------|------------|----------|------------------------------|-----------------|-----|--------------------|---------------------------------------------------------|
|    |                 |            |          | ERS ARE BEING INSTALLED. A   |                 |     |                    |                                                         |
|    | be              | D INTO THE |          | HE THUMBDRIVE. If you do not | enter this info | FIX | TOTAL<br>ROOM Load | will be erased and all data will                        |
| Ξ  | Logger Serial # | Grp #      | Building | Room Location                | Туре            | Qty | (Watts)            | Comments                                                |
| _  | EXAMPLE         |            | Admin    | Managers Office              | P               | 2   | 302                | 2 fixtures at 151 watts each                            |
| 1  |                 |            |          |                              |                 |     |                    |                                                         |
| 2  |                 |            |          |                              |                 |     |                    |                                                         |
| 3  |                 |            |          |                              |                 |     |                    |                                                         |
| 4  |                 |            |          |                              |                 | ·   |                    |                                                         |
| 5  |                 |            |          |                              |                 |     |                    |                                                         |
| 6  |                 |            |          |                              |                 |     |                    |                                                         |
| 7  |                 |            |          |                              |                 |     |                    |                                                         |
| 8  |                 |            |          |                              |                 |     |                    |                                                         |
| 9  |                 |            |          |                              |                 |     |                    |                                                         |
| 10 |                 |            |          |                              |                 |     |                    |                                                         |
| 11 |                 |            |          |                              |                 |     |                    |                                                         |
| 12 |                 |            |          |                              |                 |     |                    |                                                         |
| 13 |                 |            |          |                              |                 |     |                    |                                                         |
| 14 |                 |            |          |                              |                 |     |                    |                                                         |
| 15 |                 |            |          |                              |                 |     |                    |                                                         |
| 16 |                 |            |          |                              |                 | 8   |                    | 1                                                       |
| 17 |                 |            |          |                              |                 |     |                    |                                                         |
| 18 |                 |            |          |                              |                 |     |                    |                                                         |
| 19 |                 |            |          |                              |                 |     |                    |                                                         |
| 20 |                 |            |          |                              |                 |     |                    |                                                         |
| 21 |                 |            |          |                              |                 |     |                    |                                                         |
| 22 |                 |            |          |                              |                 |     |                    |                                                         |

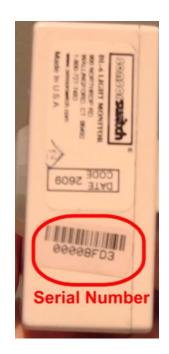

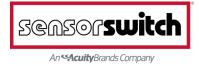

### Data Logger Removal

Once data collection is complete (Sensor Switch recommends at *least* 2 weeks of monitoring to collect a good data sample), you may remove the loggers from their locations by pulling the tape tab to dislodge it from the ceiling.

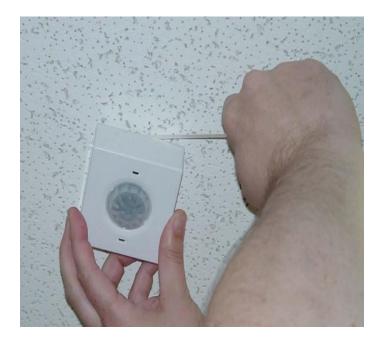

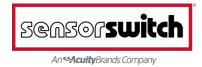

### Data Logger Removal

To prevent the collecting of data after you've removed the Loggers from the ceiling, you need to turn them off as you are collecting them.

To turn the Logger off, depress the programming button for approximately ten seconds, until the orange LED light flashes rapidly then turns off.

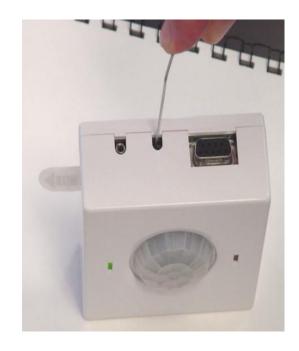

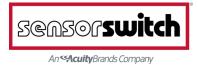

- The data captured on your Loggers must now be pulled and compiled prior to generating your reports.
- Requires use of the class B USB cable included in your case.
- Requires use of a filled-in Logger monitoring form.

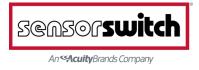

- Open the Data Logger software suite via the icon on your desktop
- Click "User Job/Project Databases"
- Login with the credentials selected when initially registering.

| Import Old Database<br>Projects               | Logger Tools                                                                                                    |
|-----------------------------------------------|----------------------------------------------------------------------------------------------------|
| Login<br>Please use registered user id and pa | assword.                                                                                                    |
| Usemame hrollins<br>Password                  | Forgot User Id?<br>Forgot Password                                                                                                    |
|                                               | Import Old Database<br>Projects         Login         Please use registered user id and particular id and particular id and partid and partid and particular id and particular id and pa |

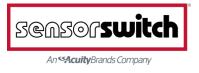

- In the Jobs Listing window, click "*Create New Job*" and fill in the appropriate information:
  - Your company name
    Name of the project
    Logger installation and removal dates
    Building type\size
    # of shifts
- Once complete, click
   "Save", and then "Close".

| sensorswitch                    |    | Job                                                           | Suite                                | 0 23 |
|---------------------------------|----|---------------------------------------------------------------|--------------------------------------|------|
| An <b>SAcuity</b> Brands Compar | Υ. | Company Name                                                  | Black Flag Lighting, Inc 👻           |      |
|                                 |    | Project Name                                                  | SST Studios                          |      |
| Create New Job                  |    | Date Installed                                                | 4/14/2014                            |      |
|                                 |    | Date Removed                                                  | 4/28/2014                            |      |
|                                 |    | D 4 P T                                                       |                                      |      |
|                                 |    | Building Type                                                 | Office                               |      |
|                                 |    | Building Type<br>Building Size in sq. ft.<br>Number of Shifts | Office<br>1K sq ft - 100K sq ft<br>2 |      |
|                                 |    | Building Size in sq. ft.                                      | 1K sq ft - 100K sq ft           2    |      |
|                                 | R. | Building Size in sq. ft.<br>Number of Shifts                  | 1K sq ft - 100K sq ft           2    |      |

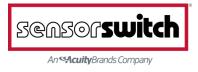

 If this is your first project, it will be the only one listed in the window.
 If you have multiple projects, select/highlight the one you wish to work with by clicking on it, and then clicking "Add/Modify Logger Info".

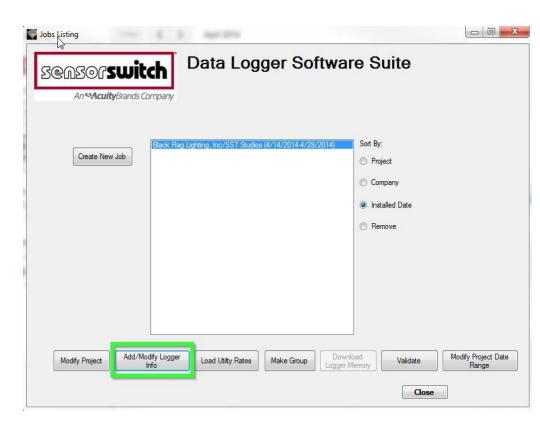

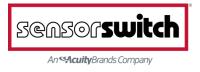

- Fill in the logger serial number, the room location\name, and select the area type from the pull-down menu provided.
   Ensure the Start Using, and End Using dates match the project install\remove dates (the date of logger installation and date of removal).
- Everything else may be left as is, clicking "Save" after entering each logger's information.

| Serial N<br>Start L     | Delay 10 V                                    | Room Location Break Roo<br>Existing Wattage 100 | m        | Are<br>Retrofit V                          | Common Area Vattage 100 Exclude | •           |
|-------------------------|-----------------------------------------------|-------------------------------------------------|----------|--------------------------------------------|---------------------------------|-------------|
| Day<br>elect a Serial N | Date  Add to time  Subtract from Hour  Min  O |                                                 |          | ta Start no data<br>ta End no data<br>Save | loaded Delete De                | ownload     |
| Serial<br>Number        | Room Location                                 | Area Type                                       | Delay    | Existing<br>Wattage                        | Retrofit<br>Wattage Group       | Data Exclud |
| 00002084<br>0000908E    | Recording Room<br>Restroom                    | Office<br>Restroom                              | 10<br>10 | 100<br>100                                 | 100<br>100                      |             |
|                         |                                               |                                                 |          |                                            |                                 |             |

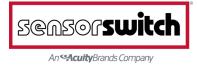

- Click "*Download*," and in the following window, click the blue "*Find Devices*" link. This finds any loggers connected to your pc.
- Select the first logger listed and click "View and Download" at the bottom of the window, once available.

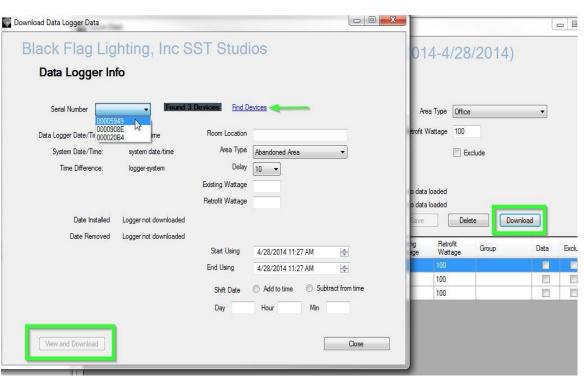

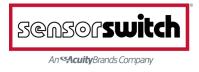

- The "View Logger Memory" window will pop up, within which you will need to click "Save" and allow the memory to download. Then click "Close" and repeat for all loggers used in the project.
- Next, click "*Close*" within the Download Data Logger Window, as well as "*Close*" within the 'Enter Data Logger' Window.

#### 00005949

Black Flag Lighting, Inc/SST Studios (4/14/2014-4/28/2014)

#### View Logger Memory

Serial 00005949

You have successfully saved 1098 records to the job database.

|   | Occupancy | Light | Date                   |
|---|-----------|-------|------------------------|
| • | 1         | 1     | 10/18/2013 11:55:00 PM |
|   | 0         | 1     | 10/19/2013 12:09:00 PM |
|   | 1         | 1     | 10/19/2013 12:13:00 PM |
|   | 0         | 0     | 10/19/2013 12:21:00 PM |
|   | 1         | 1     | 10/19/2013 1:11:00 AM  |
|   | 0         | 0     | 10/19/2013 1:13:00 AM  |
|   | 1         | 1     | 10/19/2013 1:25:00 AM  |
|   | 0         | 0     | 10/19/2013 1:35:00 AM  |
|   | 1         | 1     | 10/19/2013 1:45:00 AM  |
|   | 0         | 1     | 10/19/2013 2:17:00 AM  |
|   | 1         | 1     | 10/19/2013 3:23:00 AM  |
|   | 0         | 0     | 10/19/2013 3:35:00 AM  |
|   | 1         | 1     | 10/19/2013 6:15:00 AM  |
|   | 0         | 1     | 10/19/2013 6:17:00 AM  |

saved: 00:00:00.0037922 saved: 00:00:00.0012985 saved: 00:00:00.0008844 saved: 00:00:00.0008883 saved: 00:00:00.0008865 saved: 00:00:00.0008599 saved: 00:00:00.0008593 saved: 00:00:00.0008545 saved: 00:00:00.0008590 saved: 00:00:00.0008506 saved: 00:00:00.0008509 saved: 00:00:00.0008527 saved: 00:00:00.0008527 saved: 00:00:00.0008584 saved: 00:00:00.0008575 saved: 00:00:00.0008551 saved: 00:00:00.0008575 saved: 00:00:00.0008596 saved: 00:00:00.0008536 saved: 00:00:00.0008581 saved: 00:00:00.0008521 saved: 00:00:00 0008542 saved: 00:00:00.0008596 saved: 00:00:00.0008536 saved: 00:00:00.0008494 saved: 00:00:00.0008557 saved: 00:00:00.0008575 saved: 00:00:00.0008494 saved: 00:00:00.0008503 saved: 00:00:00.0008545 saved: 00:00:00.0008578 saved: 00:00:00.0005608 saved: 00:00:00.0003583 saved: 00:00:00.0003583 saved: 00:00:00.0003764 saved: 00:00:00.0003694 saved: 00:00:00.0003661 saved: 00:00:00.0003685 saved: 00:00:00.0003664 saved: 00:00:00.0003706 saved: 00:00:00.0003685 saved: 00:00:00.0003664 saved: 00:00:00.0003878 saved: 00:00:00.0003758 saved: 00:00:00.0003758 saved: 00:00:00.0003558 saved: 00:00:00.0003561 saved: 00:00:00.0003960

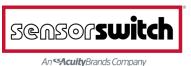

- In the 'Jobs Listing' window, ensure your job is highlighted. We will now validate the data from each logger before uploading for compiling into a full report.
- Click "Validate"; when prompted that your job is ready for generation, click "Close".
- Close the 'Jobs Listing' window, as well.

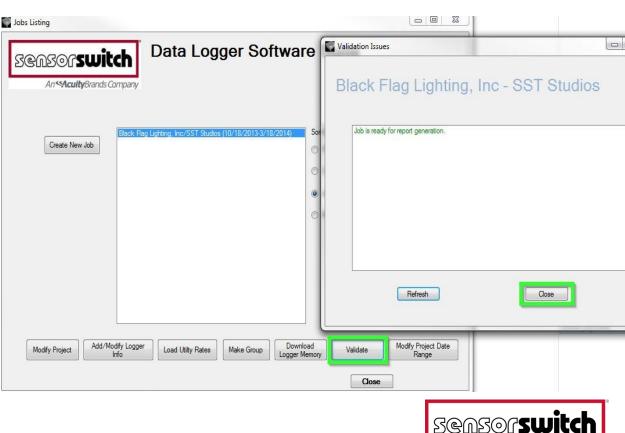

An ScuityBrands Company

- From the main menu, select
   *"Report Generation"*
- Highlight your project
- Click "Upload"

| Report Generation                                                  |                         |                                              |
|--------------------------------------------------------------------|-------------------------|----------------------------------------------|
| New Projects<br>Black Flag Lighting, Inc/SST Studios (10/18/2013-3 | Modified Projects /18/2 |                                              |
|                                                                    |                         | Data Logger Software Suite                   |
| L .                                                                |                         | Import Old Database<br>Projects Logger Tools |
|                                                                    |                         | Report Generation Contact Info               |
|                                                                    |                         | Exit                                         |
|                                                                    |                         |                                              |
| Upload                                                             | Reports Refresh Close   |                                              |

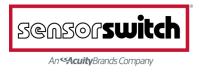

- Within the Upload window, click "*Process*" to have your project uploaded and compiled into a report.
- This process may take up to an hour to complete.
- Close this window when complete.

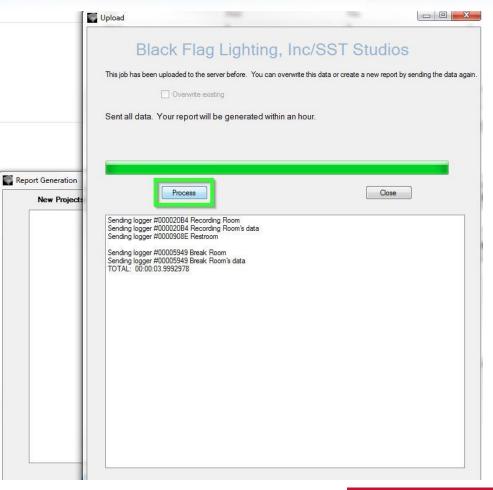

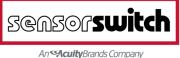

- Once a sufficient amount of time has passed, you may click the "View Reports" button within the Report Generation window.
- You will be taken to a webpage listing all of your projects, from which you may download your report in either PDF or spreadsheet formats.

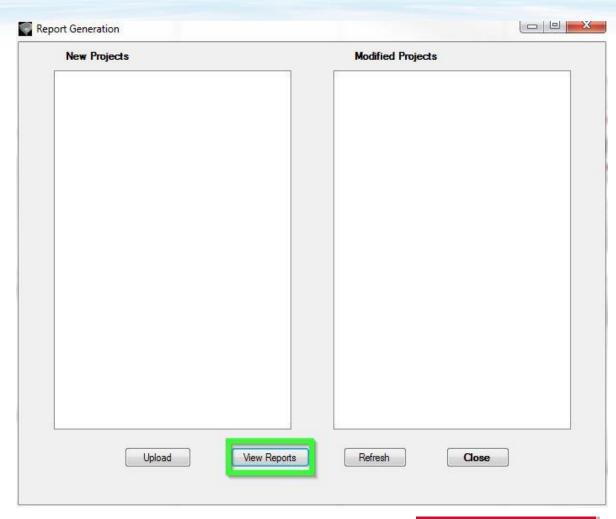

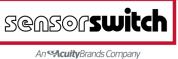

### **Report Retrieval**

# • Simply click whichever report you wish to view, and it will download to your machine.

PDF

| Click on the "Job Name" to download a repo | ort     | Ref | resh Excel            |         |  |
|--------------------------------------------|---------|-----|-----------------------|---------|--|
| Report                                     | Company | Job | Created               | Size    |  |
| C780J1389_40314_100007.pdf                 |         |     | 3/14/2014 10:21:01 AM | 605928  |  |
| C780J1286_40131_172758.pdf                 |         |     | 1/31/2014 5:51:00 PM  | 1178000 |  |
| C780J1269_40129_151333.pdf                 |         |     | 1/29/2014 3:51:01 PM  | 3091563 |  |
| C780J1249_40121_164612.pdf                 |         |     | 1/21/2014 5:06:00 PM  | 1489080 |  |
| C780J1248_40121_162829.pdf                 |         |     | 1/21/2014 4:51:00 PM  | 2113499 |  |
| C780J1247_40121_101959.pdf                 |         |     | 1/21/2014 11:26:00 AM | 5152279 |  |
| C780J1246_40121_101528.pdf                 |         |     | 1/21/2014 10:41:00 AM | 354776  |  |
| C780J1245_40121_100010.pdf                 |         |     | 1/21/2014 10:36:00 AM | 1135921 |  |
| C780J1244_40121_095227.pdf                 |         |     | 1/21/2014 10:21:02 AM | 1607962 |  |
| C780J1198_31219_080949.pdf                 |         |     | 12/19/2013 8:36:01 AM | 1399065 |  |
| C780J1180_31211_164224.pdf                 |         |     | 12/11/2013 5:11:00 PM | 2435209 |  |
| C780J1154_31204_164749.pdf                 |         |     | 12/4/2013 5:21:00 PM  | 627193  |  |
| C780J1153_31204_164713.pdf                 |         |     | 12/4/2013 5:11:00 PM  | 639298  |  |
| C780J1152_31204_164437.pdf                 |         |     | 12/4/2013 5:01:00 PM  | 293318  |  |
| C780J1151_31204_164333.pdf                 |         |     | 12/4/2013 4:56:00 PM  | 233292  |  |
| <u>C780J1150_31204_164016.pdf</u>          |         |     | 12/4/2013 4:51:00 PM  | 579921  |  |
| C780J1140_31204_092743.pdf                 |         |     | 12/4/2013 9:41:00 AM  | 321121  |  |

#### **Job Reports**

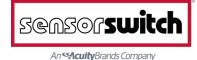

### **Easy to Read Time Line Reports**

#### **Open Area** – 1<sup>st</sup> Floor

Area Type: Open Space. Group: 2. Time Delay: 10 minutes

Sample, Project 10

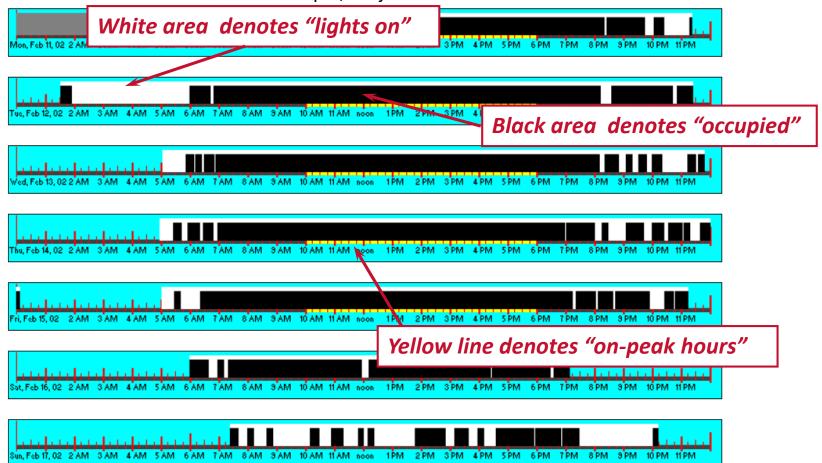

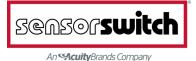

#### Women's Room – 1<sup>st</sup> Floor

Area Type: Restroom. Logger: 49044. Time Delay: 10 minutes

Sample, Project 10

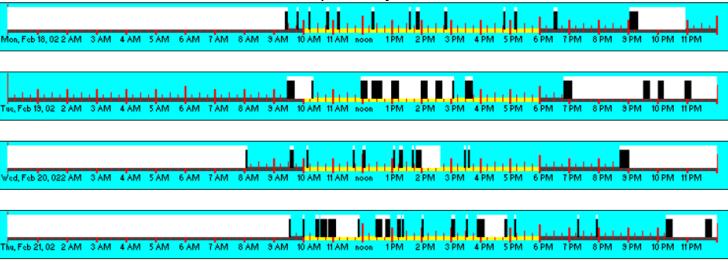

|                                               | i . 🔳 110-1011-1 |                       |
|-----------------------------------------------|------------------|-----------------------|
| Fri, Feb 22, 02 2 AM 3 AM 4 AM 5 AM 6 AM 7 AM |                  | 8 PM 3 PM 10 PM 11 PM |

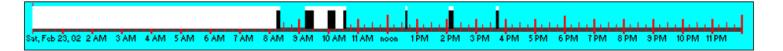

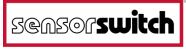

An ScuityBrands Company

#### Men's Room – 1<sup>st</sup> Floor

Area Type: Restroom. Logger: 49232. Time Delay: 10 minutes

Sample, Project 10

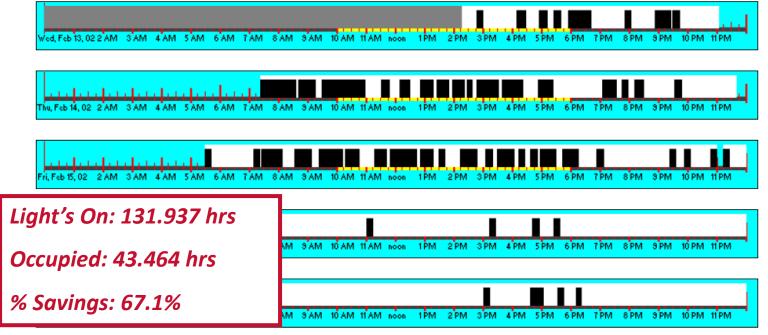

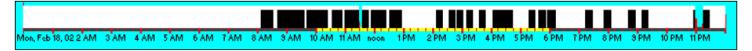

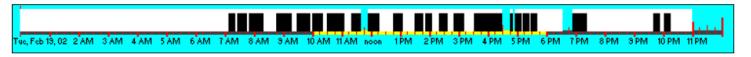

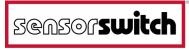

An ScuityBrands Company

#### **Conf Room - UNH**

Area Type: Meeting Rooms. Logger: 49204. Time Delay: 10 minutes Sample, Project 10

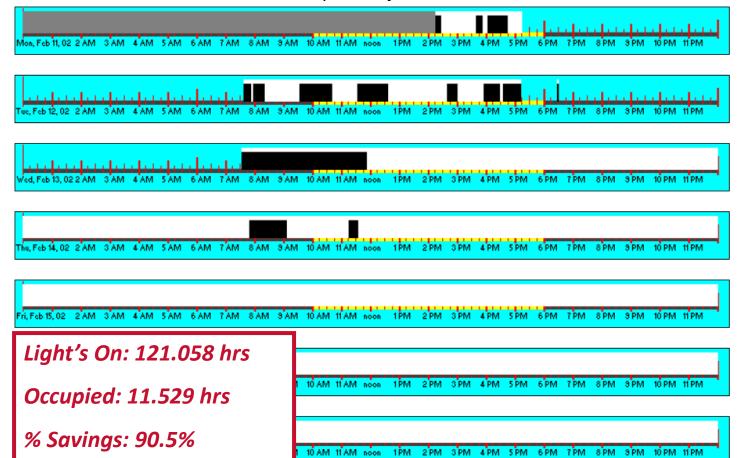

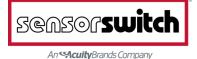

#### **C** Tiezzi Office

Area Type: Private Office. Logger: 49196. Time Delay: 10 minutes Sample, Project 10

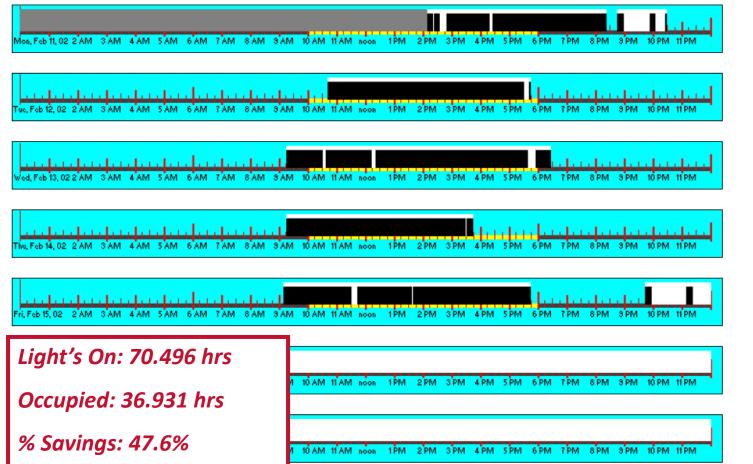

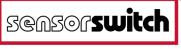

An ScuityBrands Company

### **Summary Charts and Graphs**

#### **Area Type Averages**

Sample, Project 10

| Area Type              | N  | ormalized | l Weekly | / Lights ( | Jn    | Normalized Weekly Occupied |         |        | ed    |       |         |         |        |        |
|------------------------|----|-----------|----------|------------|-------|----------------------------|---------|--------|-------|-------|---------|---------|--------|--------|
| Area Type              |    | Qty       | Watts    | Peak       | Off   | Shldr 1                    | Shldr 2 | Total  | Peak  | Off   | Shldr 1 | Shldr 2 | Total  | % sav  |
| Private Office         | PO | 2         | 320      | 26.88      | 20.87 | 0.00                       | 0.00    | 47.76  | 22.76 | 3.61  | 0.00    | 0.00    | 26.37  | 44.79% |
| Meeting Rooms          | M  | 3         | 1387     | 33.75      | 59.12 | 0.00                       | 0.00    | 92.88  | 21.95 | 22.14 | 0.00    | 0.00    | 44.09  | 52.53% |
| Open Space             | OS | 2         | 10600    | 39.99      | 70.45 | 0.00                       | 0.00    | 110.44 | 39.96 | 45.12 | 0.00    | 0.00    | 85.08  | 22.96% |
| Restroom               | R  | 3         | 213      | 30.62      | 87.56 | 0.00                       | 0.00    | 118.18 | 20.90 | 17.65 | 0.00    | 0.00    | 38.55  | 67.38% |
| Storage                | S  | 2         | 240      | 5.33       | 15.52 | 0.00                       | 0.00    | 20.85  | 0.78  | 7.27  | 0.00    | 0.00    | 8.04   | 61.44% |
| Hallway                | Н  | 2         | 880      | 39.62      | 98.08 | 0.00                       | 0.00    | 137.70 | 26.32 | 27.66 | 0.00    | 0.00    | 53.98  | 60.80% |
| Building Average 28880 |    |           | 37.99    | 68.87      |       | 0.00                       | 106.86  | 35.08  | 38.59 |       | 0.00    | 73.67   | 31.06% |        |

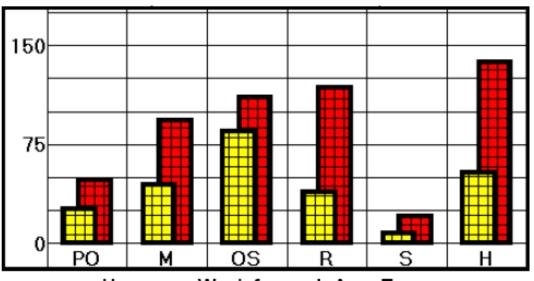

Hours per Week for each Area Type

*% Savings Calculated by Area Type* 

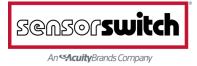